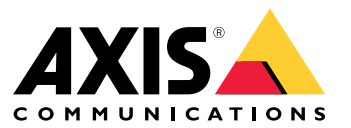

Manuale per l'utente

## Sommario

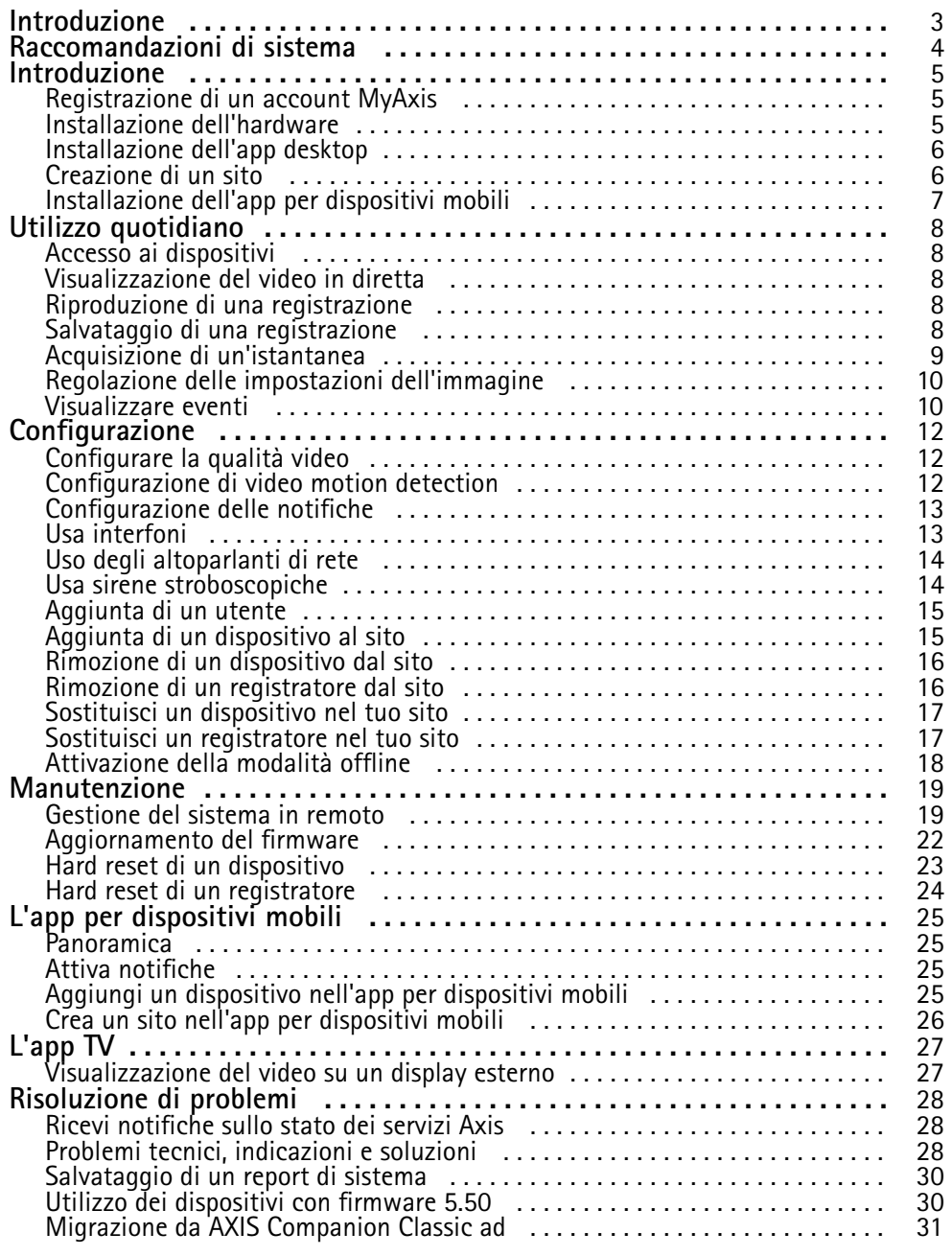

### <span id="page-2-0"></span>Introduzione

## Introduzione

Questo manuale descrive come utilizzare versione 4.0 <sup>e</sup> successiva.

Attualmente è in uso AXIS Companion Classic?

• Per aggiornare alla versione più recente, vedere *Migrazione da AXIS [Companion](#page-30-0) Classic ad alla pagina [31](#page-30-0)*.

### <span id="page-3-0"></span>Raccomandazioni di sistema

## Raccomandazioni di sistema

- SO: Windows 10 <sup>a</sup> 64 bit
- CPU: Intel Core i5
- RAM: 4 GB
- Scheda grafica: 256 MB di memoria video integrata
- Driver per scheda grafica: utilizzare sempre la versione più recente
- Rete: 100 Mbps
- L'accesso <sup>a</sup> Internet è necessario durante la configurazione <sup>e</sup> la gestione del sistema (video in diretta <sup>e</sup> registrati disponibili offline)
- Gruppo di continuità (UPS)
- Dispositivi mobili: iOS 15 <sup>o</sup> Android 8.1

Se si utilizzano dispositivi con firmware 5.50, vedere *Utilizzo dei [dispositivi](#page-29-0) con firmware 5.50 alla pagina [30](#page-29-0)*.

### <span id="page-4-0"></span>Introduzione

### Introduzione

#### Nota

- È necessario l'accesso <sup>a</sup> Internet durante la configurazione del sistema.
- 1. *Registrazione di un account MyAxis alla pagina 5*
- 2. *Installazione dell'hardware alla pagina 5*
- 3. *[Installazione](#page-5-0) dell'app desktop alla pagina [6](#page-5-0)*
- 4. *[Creazione](#page-5-0) di un sito alla pagina [6](#page-5-0)*
- 5. *[Installazione](#page-6-0) dell'app per dispositivi mobili alla pagina [7](#page-6-0)*

Una volta terminata l'installazione:

- Tutti i dispositivi Axis nel sistema dispongono del firmware più recente.
- Tutti i dispositivi hanno una password.
- La registrazione con le impostazioni predefinite è attiva.
- È possibile utilizzare Accesso remoto.

### **Registrazione di un account MyAxis**

Registrazione di un account **MyAxis** all'indirizzo *[axis.com/my-axis/login](https://www.axis.com/my-axis/login)*.

Per rendere più sicuro il proprio account My Axis, attivare l'autenticazione <sup>a</sup> più fattori (MFA). L'autenticazione <sup>a</sup> più fattori è un sistema di sicurezza che aggiunge un ulteriore livello di verifica per garantire l'identità dell'utente.

Per attivare l'autenticazione <sup>a</sup> più fattori:

- 1. Andare ad *[axis.com/my-axis/login](https://www.axis.com/my-axis/login)*.
- 2. Accedere con le proprie credenziali **MyAxis**.
- 3. Andare a  $\bigotimes$  e selezionare Account settings (Impostazioni account).
- 4. Fare clic su **Security settings (Impostazioni di sicurezza)**
- 5. Fare clic su **Handle your 2-factor authentication (Gestisci autenticazione <sup>a</sup> <sup>2</sup> fattori)**.
- 6. Inserire le credenziali **My Axis**.
- 7. Scegliere uno dei metodi di autenticazione **Authenticator App (TOTP) (App autenticatore (TOTP))** <sup>o</sup> **Email (E-mail)** <sup>e</sup> seguire le istruzioni visualizzate.

### **Installazione dell'hardware**

Prima dell'installazione dell'hardware:

- Assicurati di avere accesso a Internet.
- Accertati di usare la stessa rete per il tuo computer <sup>e</sup> i dispositivi che installerai.
- Hard reset di qualsiasi dispositivo precedentemente usato in un altro sistema.

### <span id="page-5-0"></span>Introduzione

#### **Usare un AXIS S30 Series Recorder come dispositivo di registrazione**

- 1. Collegare AXIS S30 Series Recorder alla rete tramite la porta LAN.
- 2. Monta i tuoi dispositivi <sup>e</sup> collegali alle porte PoE del registratore.
- 3. Collegare l'alimentatore al registratore.
- 4. Attendi alcuni minuti prima che il registratore <sup>e</sup> i dispositivi si avviino prima di procedere.

#### **ATTENZIONE**

Mantenere il registratore in un ambiente ben ventilato <sup>e</sup> con un ampio spazio attorno ad esso per evitare il surriscaldamento.

Puoi trovare maggiori informazioni relativamente al registratore, ad es. i requisiti di alimentazione <sup>e</sup> quanti dispositivi puoi connettere nella documentazione sulla pagina di supporto del registratore su *[axis.com](https://www.axis.com/)*.

#### **Usa un AXIS Surveillance Card come dispositivo di registrazione**

- 1. Connetti un dispositivo PoE, ad es. uno switch PoE, alla rete.
- 2. Inserisci una *AXIS [Surveillance](https://www.axis.com/products/edge-storage) Card* nei dispositivi da cui vuoi registrare.
- 3. Monta i tuoi dispositivi <sup>e</sup> connettili al dispositivo PoE.
- 4. Attendi alcuni minuti prima che i dispositivi si avviino prima di procedere.

### **Installazione dell'app desktop**

- 1. Andare <sup>a</sup> *[axis.com/products/axis-companion](https://www.axis.com/products/axis-companion)* <sup>e</sup> fare clic su **Download (Scarica)** per scaricare per Windows.
- 2. Aprire il file di impostazione <sup>e</sup> seguire l'assistente alla configurazione.
- 3. Accedi con l'*account [MyAxis](https://www.axis.com/my-axis/login)*.

### **Creazione di un sito**

Un sito è un unico punto di accesso per una soluzione di sorveglianza, ad esempio tutte le telecamere di un negozio. Tramite un unico account MyAxis è possibile tenere traccia di diversi siti.

#### Nota

Se è stata utilizzata una versione precedente di , i siti creati non verranno visualizzati nell'elenco dei siti in . Potrebbero essere presenti anche dispositivi non supportati. Per ulteriori informazioni, vedere *Migrazione da AXIS [Companion](https://help.axis.com/axis-companion-4#migrating-from-axis-companion-version-3-to-version-4) classica alla versione <sup>4</sup>*.

- 1. Avviare l'app desktop .
- 2. Accedi con l'*account [MyAxis](https://www.axis.com/my-axis/login)*.
- 3. Fare clic su **Create new site (Crea nuovo sito)**.
- 4. Assegnare un nome al sito <sup>e</sup> inserire il nome dell'azienda.
- 5. Fare clic su **Next (Avanti)**.
- 6. Selezionare i dispositivi che si desidera aggiungere al sito.
- 7. Fare clic su **Next (Avanti)**.
- 8. Selezionare archiviazione.
- 9. Fare clic su **Next (Avanti)**.

### <span id="page-6-0"></span>Introduzione

- 10. In **Ready to install page (Pagina Pronto per l'installazione)**, **Offline mode (Modalità offline)** <sup>e</sup> **Upgrade firmware (Aggiorna firmware)** sono attivati per impostazione predefinita. Puoi disattivarli se non vuoi eseguire l'accesso alla modalità offline <sup>o</sup> aggiornare i tuoi dispositivi alla versione firmware più recente.
- 11. Fare clic su **Install (Installa)** <sup>e</sup> attendere che configuri i dispositivi.

La configurazione può durare alcuni minuti.

### **Installazione dell'app per dispositivi mobili**

Con l'app per dispositivi mobili , <sup>è</sup> possibile accedere ai propr<sup>i</sup> dispositivi <sup>e</sup> alle proprie registrazioni ovunque. È inoltre possibile ricevere notifiche quando si verificano eventi <sup>o</sup> quando qualcuno chiama da un interfono.

#### **Per Android**

Fare clic su *[Download](https://play.google.com/store/apps/details?id=com.axis.companion)* <sup>o</sup> scansiona il seguente codice QR®.

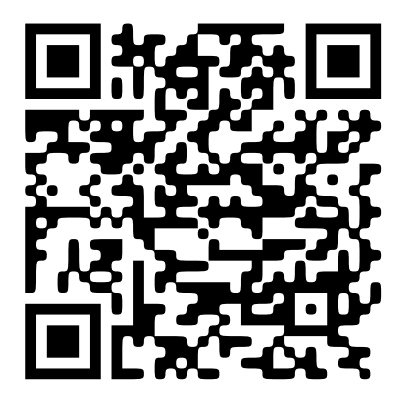

**Per iOS**

Fare clic su *[Download](https://apps.apple.com/us/app/axis-companion-4/id1385994562)* <sup>o</sup> scansiona il seguente codice QR.

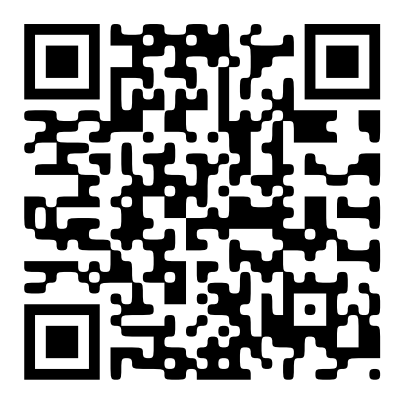

Aprire l'app per dispositivi mobili ed eseguire l'accesso tramite le proprie credenziali Axis.

Nel caso tu non abbia un account MyAxis, puoi andare all'indirizzo *[axis.com/my-axis](https://www.axis.com/my-axis)* per effettuare la registrazione di un nuovo account.

*QR Code è un marchio registrato di Denso Wave Incorporated in Giappone <sup>e</sup> in altri paesi.*

### <span id="page-7-0"></span>Utilizzo quotidiano

### Utilizzo quotidiano

### **Accesso ai dispositivi**

- 1. Accedere <sup>a</sup> mediante un computer <sup>o</sup> un dispositivo mobile utilizzando l'*[account](https://www.axis.com/my-axis/login) My Axis*.
- 2. Immettere il sito che contiene i dispositivi.

### **Visualizzazione del video in diretta**

- $\blacktriangleright$ 1. Andare a
- 2. Selezionare la telecamera di cui si desidera visualizzare il video.

### **Visualizza video in diretta in una griglia**

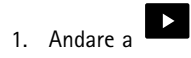

2. Fai clic su **contingly and in the superior of the selectiona** Show **split** view (Mostra suddivisione and  $\overline{a}$ **dell'immagine)**.

Per tornare indietro, fai clic con il pulsante destro del mouse sulla suddivisione dell'immagine <sup>e</sup> seleziona **Exit split view (Esci dalla suddivisione dell'immagine)**.

#### **Visualizza video in diretta in una sequenza**

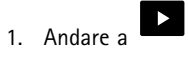

- 2. Fai clic su <sup>o</sup> fai clic con il pulsante destro del mouse sull'immagine <sup>e</sup> seleziona **Show split view (Mostra suddivisione dell'immagine)**.
- 3. Fai clic con il pulsante destro del mouse sulla suddivisione dell'immagine <sup>e</sup> seleziona **Show as sequence (Mostra come sequenza)**.

Per tornare indietro, fai clic con il pulsante destro del mouse sulla vista sequenza <sup>e</sup> seleziona **Exit sequence view (Esci dalla vista sequenza)**.

### **Riproduzione di una registrazione**

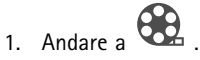

- 2. Utilizzare la sequenza temporale <sup>e</sup> il calendario per individuare la registrazione.
- 3. Selezionare la telecamera nella sequenza temporale <sup>e</sup> spostare l'indicatore di riproduzione sull'ora desiderata.

#### Nota

L'immagine video si aggiorna costantemente mentre sposti l'indicatore di riproduzione. Ciò ti consente di individuare facilmente un momento specifico nella registrazione.

4. Fare clic su **Play (Riproduci)**.

### <span id="page-8-0"></span>Utilizzo quotidiano

### **Salvataggio di una registrazione**

 $\frac{1}{1}$  Vaia  $\mathbf{3}$ ,  $\mathbf{1}$ 

- 2. Selezionare l'ora di inizio <sup>e</sup> di fine per una registrazione.
- 3. Seleziona i dispositivi di cui desideri salvare le registrazioni.
- 4. Per eseguire il salvataggio su un'unità USB in AXIS S30 Series Recorder, selezionare la casella di controllo **Save to recorder USB (Salva in registratore USB)**.

#### Nota

La prima partizione del dispositivo USB deve utilizzare un file system exFAT <sup>o</sup> NTFS.

5. Salvare le registrazioni.

Modifica la posizione delle tue registrazioni salvate:

- 1. Vai <sup>a</sup> **<sup>&</sup>gt; Settings <sup>&</sup>gt; File (Impostazioni <sup>&</sup>gt; File)**.
- 2. Modifica la posizione in **Recordings (Registrazioni)**.

#### **Riproduzione di una registrazione salvata**

Per riprodurre una registrazione salvata, utilizzare AXIS File Player.

Quando si salva una registrazione, AXIS File Player viene salvato nella stessa cartella. AXIS File Player dispone di una sequenza temporale che mostra l'ora in cui è stata eseguita la registrazione.

#### **Convalida di una registrazione salvata**

È possibile convalidare una registrazione per verificare che il timestamp <sup>e</sup> le immagini non siano stati manipolati dopo il primo salvataggio della registrazione. A tale scopo, verrà inclusa una firma digitale nel file durante il salvataggio di una registrazione. Per una maggiore sicurezza è possibile aggiungere una password alla firma digitale.

Per tutelare la tua firma digitale con una password quando si salva una registrazione:

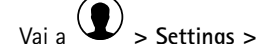

- 1. Vai <sup>a</sup> **<sup>&</sup>gt; Settings <sup>&</sup>gt; File (Impostazioni <sup>&</sup>gt; File)**.
- 2. In **Video format (Formato video)**, seleziona **Windows Media Format (.asf)**.
- 3. Seleziona Show digital signature options when saving recordings (Mostra le opzioni per la firma digitale durante il **salvataggio delle registrazioni)**.

La prossima volta che salvi una registrazione, appare la finestra **Firma digitale** che consente di selezionare una password per la firma.

Convalidare una registrazione:

- 1. Aprire la registrazione salvata con AXIS File Player.
- 2. Fare clic su **Tools (Strumenti)** <sup>e</sup> selezionare **Verify digital signature (Verifica firma digitale)**.
- 3. Immettere la password, nel caso sia stata aggiunta alla firma, <sup>e</sup> fare clic su **OK (OK)**.

Verrà visualizzata una finestra per informare se la registrazione è valida <sup>o</sup> meno.

## <span id="page-9-0"></span>Utilizzo quotidiano

### **Acquisizione di un'istantanea**

Acquisire un'istantanea dalla visualizzazione in diretta:

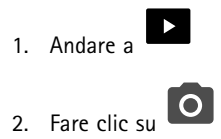

Acquisire un'istantanea dalle registrazioni:

1. Andare a

- 2. Utilizzare la sequenza temporale <sup>e</sup> il calendario per individuare la registrazione.
- 3. Selezionare la telecamera nella sequenza temporale <sup>e</sup> spostare l'indicatore di riproduzione sull'ora desiderata.

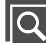

- 4. Fare clic su  $\|\mathbf{Q}\|$  per avviare la modalità di investigazione.
	- - La modalità di analisi consente di passare da un fotogramma della registrazione video <sup>a</sup> un altro per trovare il momento esatto in cui si è verificato un evento <sup>e</sup> acquisirne un'istantanea.
- 5. Per trovare l'incidente, fare clic sulle miniature per tornare indietro (pannello superiore) <sup>o</sup> andare avanti (pannello inferiore) di 30, 15, <sup>5</sup> <sup>o</sup> <sup>1</sup> fotogrammi. È inoltre possibile spostare il cursore.
- 6. Quando si ritiene opportuno, fare clic su **O** per scattare un'istantanea.
	- Per la maggior parte delle telecamere, l'istantanea conterrà l'intera immagine della telecamera, <sup>a</sup> prescindere dal livello di zoom. Per telecamere con immagine sottoposta <sup>a</sup> dewarping, l'istantanea sarà l'immagine ingrandita.

Modifica la posizione delle tue istantanee salvate:

- 1. Vai <sup>a</sup> **<sup>&</sup>gt; Settings <sup>&</sup>gt; File (Impostazioni <sup>&</sup>gt; File)**.
- 2. Modificare la posizione in **Snapshots (Istantanee)**.

### **Regolazione delle impostazioni dell'immagine**

1. Andare <sup>a</sup> **<sup>&</sup>gt; Cameras <sup>&</sup>gt; Image (> Telecamere <sup>&</sup>gt; Immagine)**.

2. Selezionare la telecamera che si desidera regolare.

È possibile regolare l'immagine modificando impostazioni quali:

- Aspetto
- •Esposizione
- •Sovrapposizioni
- •Giorno <sup>e</sup> notte
- •Privacy mask
- •Messa a fuoco e zoom

## Utilizzo quotidiano

### **Visualizzare eventi**

Puoi vedere un elenco degli eventi che sono stati rilevati dai tuoi dispositivi.

- 1. Fai clic su  $\rightarrow$  per vedere l'elenco degli eventi.
- 2. Fai clic su un evento specifico nell'elenco per vederne una registrazione.
- 3. Fai clic con il pulsante destro del mouse su un evento specifico nell'elenco <sup>e</sup> seleziona **Go to live view (Vai alla visualizzazione in diretta)** per andare alla visualizzazione in diretta del dispositivo che l'ha attivato.

Per visualizzare gli eventi nell'elenco <sup>e</sup> ricevere notifiche quando avvengono, devi impostare le notifiche degli eventi.

- Per l'impostazione delle notifiche eventi in base al rilevamento movimento integrato di , vedere *[Configurazione](#page-11-0) di video motion [detection](#page-11-0) alla pagina [12](#page-11-0)*.
- Per impostare le notifiche eventi sulla base di altre applicazioni di analisi Axis, vedere gli articoli di **istruzioni** su *[axis.com/products/axis-companion-4/support](https://www.axis.com/products/axis-companion-4/support)*.

#### **Esempio:**

Un addetto alla reception preme un pulsante antipanico. Un operatore viene avvisato <sup>e</sup> visualizza l'evento.

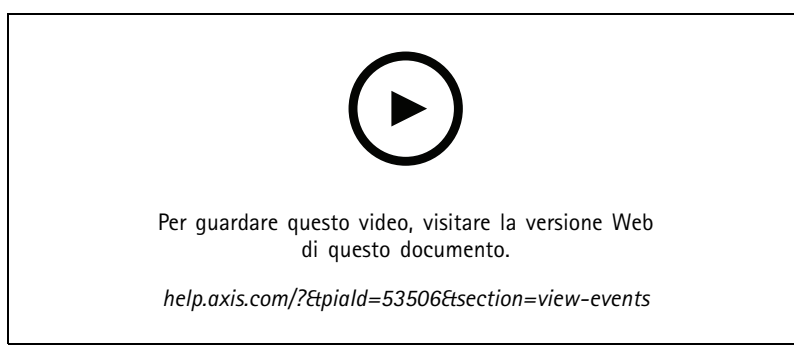

*Con riserva di modifiche nell'interfaccia utente.*

### <span id="page-11-0"></span>Configurazione

### **Configurazione**

### **Configurare la qualità video**

È possibile configurare la qualità video per adattarla ai requisiti di qualità di immagine <sup>e</sup> al consumo di larghezza di banda. Le impostazioni della qualità video influiscono sulla registrazione del movimento, sulla registrazione continua <sup>e</sup> sulla visualizzazione in diretta.

- 1. Andare <sup>a</sup> **<sup>&</sup>gt; Cameras <sup>&</sup>gt; Video quality (> Telecamere <sup>&</sup>gt; Qualità video)**.
- 2. Selezionare la telecamera in cui si desidera eseguire la configurazione.
- 3. Modificare **Resolution (Risoluzione)** e/o **Frame rate (Velocità in fotogrammi)** nel profilo alto <sup>o</sup> basso.
- 4. Fare clic su **Apply (Applica)** per salvare.

### **Configurazione di video motion detection**

Quando configuri il sistema , la registrazione continua è il metodo di registrazione configurato in automatico. La registrazione continua risulta più vantaggiosa se usata in combinazione con le notifiche di eventi sulla base di video motion detection.

Invia notifiche evento sulla base del rilevamento movimento all'app desktop :

- 
- 1. Andare in **<sup>&</sup>gt; Events <sup>&</sup>gt; Video Motion Detection (> Eventi <sup>&</sup>gt; Video Motion Detection)**.
- 2. Configurazione di una pianificazione.
- 3. In **Activation (Attivazione)**, seleziona i dispositivi da cui vuoi ricevere una notifica.

Se il rilevamento movimento viene attivato troppo spesso, è possibile regolare le impostazioni in modo che parti della vista <sup>o</sup> alcuni tipi di eventi siano ignorati.

- 1. Andare in **<sup>&</sup>gt; Recordings settings <sup>&</sup>gt; Video motion detection (> Impostazioni di registrazione <sup>&</sup>gt; Video motion detection)**.
- 2. Selezionare la telecamera che si desidera regolare.
- 3. Selezionare quale parte della vista della telecamera includere <sup>o</sup> escludere durante il rilevamento movimento.
	- Modifica l'area predefinita da comprendere nel corso del rilevamento movimento.
	- Seleziona **Exclude areas (Aree di esclusione)** <sup>e</sup> modifica l'area da escludere dal rilevamento movimento.

Nota

In alcuni modelli di telecamera è possibile aggiungere solo forme rettangolari, mentre per altri si possono aggiungere poligoni.

- 4. Espandere **Advanced (Avanzati)** per regolare le impostazioni dei filtri.
	- **Small objects filter (Filtro oggetti piccoli)**: Ignorare gli oggetti piccoli, come gli animali.
	- **Swaying objects filter (Filtro oggetti ondulanti)**: ignora gli oggetti che si spostano di poco, ad esempio alberi <sup>o</sup> bandiere che si muovono quando è ventoso.

Nota

Il filtro degli oggetti ondulanti non è disponibile per tutti i modelli di telecamera.

### <span id="page-12-0"></span>**Configurazione**

 **Short-lived objects filter (Filtro movimenti di breve durata)**: Ignora gli oggetti che appaiono per un breve momento nell'immagine, come fasci luminosi provenienti da auto di passaggio <sup>o</sup> ombre che si muovono rapidamente.

Per attivare le notifiche degli eventi nell'app per dispositivi mobili , vedere *Attiva [notifiche](#page-24-0) alla pagina [25](#page-24-0)*.

Se vuoi eseguire la disattivazione della registrazione continua <sup>e</sup> registrare solo quando è rilevato del movimento, consulta *Registra solo quando è rilevato del movimento alla pagina 13*.

#### **Registra solo quando è rilevato del movimento**

Se non si desidera usare la registrazione continua come metodo di registrazione nel sistema , è possibile eseguire la configurazione di per registrare solo quando è rilevato movimento.

- 1. Andare a  $\bullet$  > Cameras (Telecamere).
- 2. Disattiva **Continuous recording (Registrazione continua)** per i tuoi dispositivi.
- 3. Attiva **Motion detection (Rilevamento movimento)** per il dispositivo/i dispositivi che hai scelto.

Per maggiori informazioni relativamente al rilevamento movimento, vedi *[Configurazione](#page-11-0) di video motion detection alla pagina [12](#page-11-0)*.

### **Configurazione delle notifiche**

Puoi eseguire la configurazione di per eseguire l'invio di notifiche al desktop <sup>e</sup> all'app per dispositivi mobili.

- • Per l'impostazione delle notifiche eventi in base al rilevamento movimento integrato di , vedere *[Configurazione](#page-11-0) di video motion [detection](#page-11-0) alla pagina [12](#page-11-0)*.
- • Per impostare le notifiche eventi sulla base di altre applicazioni di analisi Axis, vedere gli articoli di **istruzioni** su *[axis.com/products/axis-companion-4/support](https://www.axis.com/products/axis-companion-4/support)*.
- •Per attivare le notifiche degli eventi nell'app per dispositivi mobili , vedere *Attiva [notifiche](#page-24-0) alla pagina [25](#page-24-0)*.

### **Usa interfoni**

Aggiungi interfono al sistema di videosorveglianza per essere in grado di rispondere alle chiamate dal tuo desktop <sup>o</sup> dall'app per dispositivi mobili <sup>e</sup> sbloccare porte.

#### Nota

Per sbloccare una porta, il tuo interfono deve essere collegato correttamente alla serratura elettronica della porta. La documentazione per l'interfono contiene informazioni su come effettuare correttamente questo collegamento. Per trovare la documentazione dell'interfono, vai <sup>a</sup> *[axis.com/products/axis-network-intercoms](https://www.axis.com/products/axis-network-intercoms)*

#### **Regolare il guadagno di output**

Puoi eseguire la regolazione del guadagno di output per la suoneria <sup>e</sup> le chiamate dell'interfono.

- 1. Andare <sup>a</sup> **<sup>&</sup>gt; Cameras <sup>&</sup>gt; Intercom (> Telecamere <sup>&</sup>gt; Interfono)**.
- 2. Selezionare l'interfono che si desidera regolare.
- 3. Esegui la regolazione del numero di dB in **Output gain (Guadagno output)**.
- 4. Fare clic su **Apply (Applica)**.

### <span id="page-13-0"></span>**Configurazione**

### **Gestione del timeout chiamata**

Puoi determinare quanto tempo deve trascorrere prima che una chiamata senza risposta sia rifiutata in automatico.

- 1. Andare <sup>a</sup> <sup>&</sup>gt; **<sup>&</sup>gt; Cameras <sup>&</sup>gt; Intercom (> Telecamere <sup>&</sup>gt; Interfono)**.
- 2. Selezionare l'interfono che si desidera regolare.
- 3. Regola il numero di secondi in **Calling timeout (Timeout chiamata)**.
- 4. Fare clic su **Apply (Applica)**.

#### **Regolazione della durata di sblocco**

È possibile determinare per quanto tempo una porta deve restare sbloccata dopo essere stata aperta tramite .

- 1. Andare <sup>a</sup> **<sup>&</sup>gt; Cameras <sup>&</sup>gt; Intercom (> Telecamere <sup>&</sup>gt; Interfono)**.
- 2. Selezionare l'interfono che si desidera regolare.
- 3. Modifica il numero di secondi in **Unlock duration (Durata sblocco)**.
- 4. Fare clic su **Apply (Applica)**.

### **Uso degli altoparlanti di rete**

Aggiungi altoparlanti al sistema di videosorveglianza per migliorare la sicurezza nei tuoi locali utilizzando annunci innescati da eventi e chiamate dirette.

Nota

- Per informazioni su come regolare il volume dell'altoparlante <sup>e</sup> utilizzare l'attivazione tramite eventi, vedere il manuale per l'utente per l'altoparlante. È possibile trovare il manuale per l'utente nella pagina di supporto del dispositivo su *[axis.com](https://www.axis.com/)* <sup>o</sup> su *[help.axis.com](https://help.axis.com/)*.
- Se usare molteplici altoparlanti, usa *AXIS Audio [Manager](https://www.axis.com/products/axis-audio-manager-edge) Edge* per raggrupparli in zone. Puoi trovare il manuale per l'utente per AXIS Audio Manager Edge nella pagina di assistenza <sup>o</sup> in *[help.axis.com](https://help.axis.com/)*.
- • Per trovare informazioni sul modo di usare gli altoparlanti di rete Axis per la riproduzione di annunci preregistrati in , vedere l'articolo di **istruzioni** su *[axis.com/products/axis-companion-4/support](https://www.axis.com/products/axis-companion-4/support)*.

#### **Trasmissione di annunci dal vivo**

In , una funzione push-to-talk rende possibile la trasmissione di annunci dal vivo <sup>a</sup> uno <sup>o</sup> più altoparlanti.

Trasmissione di un annuncio <sup>a</sup> un altoparlante:

- 1. Vai a **e** e seleziona la telecamera che hai scelto.
- 2. Seleziona il tuo altoparlante.
- 3. Tieni premuta l'icona microfono per attivare il microfono stesso.
- 4. Dopo aver trasmesso l'annuncio, rilasciare l'icona microfono.

Se vuoi eseguire l'invio di un annuncio <sup>a</sup> molteplici altoparlanti, usa AXIS Audio Manager Edge per raggruppare i tuoi altoparlanti <sup>e</sup> aggiungerli <sup>a</sup> una zona prima dell'invio del tuo annuncio.

Nota

Puoi trovare il manuale per l'utente per *AXIS Audio [Manager](https://www.axis.com/products/axis-audio-manager-edge) Edge* nella pagina di assistenza del prodotto <sup>o</sup> in *[help.axis.com](https://help.axis.com/)*.

### <span id="page-14-0"></span>**Configurazione**

### **Usa sirene stroboscopiche**

Aggiungi sirene stroboscopiche al sistema di videosorveglianza per incrementare la sicurezza nei tuoi locali usando segnali e allarmi attivati da eventi.

Nota

- Per ottenere informazioni su come si imposta una sirena stroboscopica, consulta il manuale per l'utente per la tua sirena stroboscopica. È possibile trovare il manuale per l'utente nella pagina di supporto del dispositivo su *[axis.com](https://www.axis.com/)* <sup>o</sup> su *[help.axis.com](https://help.axis.com/)*.
- • Per ottenere informazioni su come si usa AXIS D4100-E Network Strobe Siren in , vedere l'articolo di **istruzioni** in *[axis.com/products/axis-companion-4/support](https://www.axis.com/products/axis-companion-4/support)*.

### **Aggiunta di un utente**

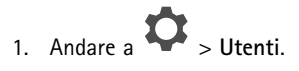

- 2. Fare clic su **Aggiungi...**.
- 3. Digita un indirizzo e-mail <sup>e</sup> seleziona un livello di accesso.
- 4. Fare clic su **OK (OK)**.

L'utente riceve un messaggio e-mail con le istruzioni su come iniziare. L'ultimo passaggio consiste nell'accettare l'invito. Per ulteriori informazioni, vedere *Accettare un invito alla pagina 15*.

Nota

Se aggiungi un utente che non ha un account MyAxis, all'utente sarà chiesto di eseguire la creazione di un account.

Sono disponibili i seguenti livelli di accesso:

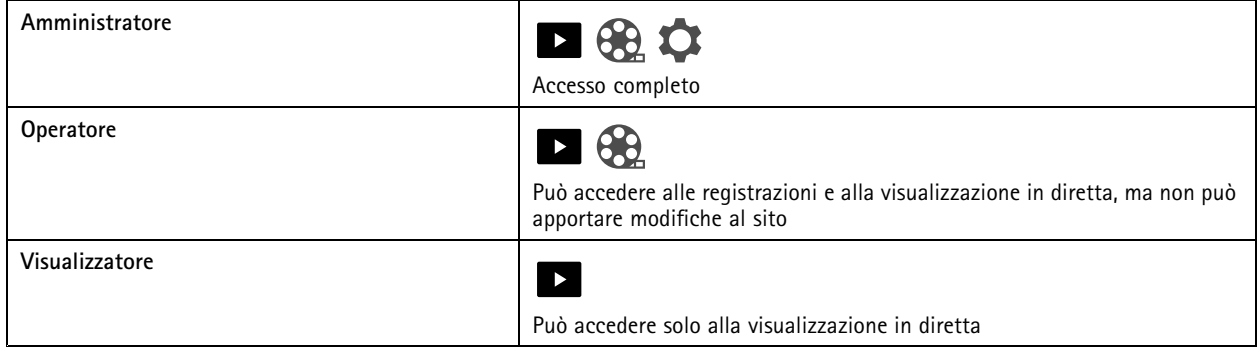

### **Accettare un invito**

Quando si riceve un invito <sup>a</sup> un sito, è necessario prima accettarlo prima di accedere al sito.

- 1. Andare a  $\left( \bigcup_{n=1}^{\infty} \mathbb{1}_{n}\right)$  > Invitations (Inviti).
- 2. Fare clic su **Accept (Accetta)**.
- 3. Fare clic su **Close (Chiudi)** una volta completata l'operazione.

### **Aggiunta di un dispositivo al sito**

1. Connetti il dispositivo alle porte PoE del registratore <sup>o</sup> <sup>a</sup> uno switch PoE esterno.

### <span id="page-15-0"></span>**Configurazione**

- 2. Andare <sup>a</sup> **<sup>&</sup>gt; Cameras <sup>&</sup>gt; Overview (> Telecamere <sup>&</sup>gt; Panoramica)**, **<sup>&</sup>gt; Recorders (> Registratori)** <sup>o</sup> **<sup>&</sup>gt; Other devices (> Altri dispositivi)**.
- 3. Fare clic su **Add devices (Aggiungi dispositivi)**.
- 4. Seleziona il dispositivo che desideri aggiungere al sito.
- 5. Fare clic su **Next (Avanti)**.
- 6. Inserire una password.

Usare questa password per accedere all'interfaccia web del dispositivo <sup>o</sup> alla modalità offline nell'app per dispositivi mobili .

- 7. Fare clic su **Next (Avanti)**.
- 8. In **Ready to install page (Pagina Pronto per l'installazione)**, **Offline mode (Modalità offline)** <sup>e</sup> **Upgrade firmware (Aggiorna firmware)** sono attivati per impostazione predefinita. Puoi disattivarli se non vuoi eseguire l'accesso alla modalità offline <sup>o</sup> aggiornare i tuoi dispositivi alla versione firmware più recente.
- 9. Fare clic su **Install (Installa)** <sup>e</sup> attendere che configuri il dispositivo.

La configurazione può durare alcuni minuti.

### **Rimozione di un dispositivo dal sito**

1. Vai <sup>a</sup> <sup>&</sup>gt; **Cameras (Telecamere)** <sup>o</sup> <sup>&</sup>gt; **Other devices (Altri dispositivi)**.

Per eseguire la rimozione di un registratore, consulta *Rimozione di un registratore dal sito alla pagina 16*.

- 2. Fai clic su <sup>&</sup>gt; **Remove (Rimuovi)** vicino al dispositivo che vuoi rimuovere.
- 3. Fare clic su **OK (OK)**.

Se il dispositivo è connesso <sup>a</sup> un registratore, devi selezionare se vuoi rimuovere le registrazioni dal registratore.

### **Rimozione di un registratore dal sito**

#### Nota

Prima di poter eseguire la rimozione di un registratore, devi cambiare l'opzione di archiviazione dei dispositivi ad esso connessi.

Modifica l'opzione di archiviazione:

- 1. Andare <sup>a</sup> **<sup>&</sup>gt; Cameras <sup>&</sup>gt; Storage (> Telecamere <sup>&</sup>gt; Archiviazione)**.
- 2. Selezionare il dispositivo che si desidera cambiare.
- 3. Seleziona **Nessun dispositivo di archiviazione**.
- 4. Fare clic su **Apply (Applica)**.

Rimuovi il registratore:

- 1. Andare <sup>a</sup> **<sup>&</sup>gt; Recorders (> Registratori)**.
- 2. Sulla riga del registratore che si desidera rimuovere, fare clic su <sup>&</sup>gt; **Remove (Rimuovi)**.

### <span id="page-16-0"></span>**Configurazione**

3. Fare clic su **OK (OK)**.

### **Sostituisci un dispositivo nel tuo sito**

Se hai la necessità di sostituire un dispositivo collegato ad un registratore, potresti voler eseguire il salvataggio delle registrazioni prima della rimozione <sup>e</sup> sostituzione del dispositivo. Quando il dispositivo sarà stato rimosso dal sito, le registrazioni non saranno più <sup>a</sup> disposizione nell'area **Recordings (Registrazioni)** in .

Salva le tue registrazioni:

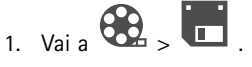

2. Seleziona da quale dispositivo vuoi salvare le registrazioni.

è in grado di salvare un massimo di 24 ore di materiale registrato alla volta.

Rimuovi il dispositivo:

- 1. Andare a **C** > **Telecamere.**
- 2. Fai clic su <sup>&</sup>gt; **Remove (Rimuovi)** vicino al dispositivo che vuoi rimuovere.
- 3. Nella finestra di dialogo che appare, seleziona **Remove recordings from recorder (Rimuovi registrazioni dal registratore)**.

Se non selezioni questa opzione, il registratore non libererà lo slot di registrazione associato <sup>e</sup> gli altri dispositivi non saranno in grado di collegarsi allo stesso slot.

Per eseguire l'aggiunta di un dispositivo sostitutivo, vedi *Aggiunta di un [dispositivo](#page-14-0) al sito alla pagina [15](#page-14-0)*.

### **Sostituisci un registratore nel tuo sito**

Prima di essere in grado di sostituire un registratore nel sito, devi rimuovere i dispositivi che vi sono associati.

Rimozione dei dispositivi:

- 1. Andare <sup>a</sup> **<sup>&</sup>gt; Cameras <sup>&</sup>gt; Storage (> Telecamere <sup>&</sup>gt; Archiviazione)**.
- 2. Selezionare il dispositivo che si desidera cambiare.
- 3. Seleziona **Nessun dispositivo di archiviazione**.
- 4. Fare clic su **Apply (Applica)**.

Ripeti l'operazione per tutti i dispositivi che sono connessi al registratore che vuoi sostituire.

Per eseguire la rimozione del registratore, consulta *Rimozione di un [registratore](#page-15-0) dal sito alla pagina [16](#page-15-0)*.

Aggiungi un nuovo registratore al tuo sito:

1. Segui i passaggi in *Aggiunta di un [dispositivo](#page-14-0) al sito alla pagina [15](#page-14-0)*.

2. Andare a 
$$
\bullet
$$
 \n2. Andare a  $\bullet$  \n3. \n4. \n5. \n6. \n7. \n7. \n8. \n7. \n8. \n9. \n10. \n11. \n12. \n13. \n14. \n15. \n16. \n17. \n18. \n19. \n10. \n10. \n11. \n12. \n13. \n14. \n15. \n16. \n17. \n18. \n19. \n10. \n11. \n12. \n13. \n14. \n15. \n16. \n17. \n18. \n19. \n10. \n11. \n12. \n13. \n14. \n15. \n16. \n17. \n18. \n19. \n19. \n10. \n11. \n13. \n14. \n15. \n16. \n17. \n18. \n19. \n19. \n10. \n11. \n13. \n14. \n15. \n16. \n17. \n18. \n19. \n19. \n10. \n11. \n13. \n14. \n15. \n16. \n17. \n18. \n19. \n19. \n10. \n11. \n11. \n12. \n13. \n14. \n15. \n16. \n17. \n18. \n19. \n19. \n10. \n11. \n11. \n12. \n13. \n14. \n15. \n16. \n17. \n18. \n19. \n19. \n10. \n11. \n11. \n12. \n13. \n14. \n15. \n16. \n17. \n18. \n19. \n19. \n19. \n10. \n11. \n11. \n12. \n1

- 3. Selezionare il dispositivo che si desidera modificare.
- 4. Selezionare il nuovo registratore dalla lista.

### <span id="page-17-0"></span>**Configurazione**

5. Fare clic su **Apply (Applica)**.

### **Attivazione della modalità offline**

Se attivi la modalità offline, puoi eseguire con funzionalità limitate anche nel caso la connessione Internet si interrompa temporaneamente. Potrai eseguire l'accesso <sup>a</sup> **Live view (Visualizzazione in diretta)** <sup>e</sup> **Recordings (Registrazioni)** localmente senza connessione <sup>a</sup> Internet, ma non al menu **Configuration (Configurazione)** per modificare il sito.

Per attivare la modalità offline:

1. Andare a  $\bullet$  > Site (Sito).

2. Attivare la **Offline mode (Modalità offline)**.

Nota

- Il sito deve essere online quando si attiva la modalità offline. Ogni utente Windows deve attivare la modalità offline per i propri client.
- La modalità offline non è pensata per l'uso permanente. Connettere il proprio sistema <sup>a</sup> Internet almeno ogni tre mesi per eseguire l'aggiornamento del firmware <sup>e</sup> dei certificati dei tuoi dispositivi.
- Il computer che accede al sito in modalità offline deve essere connesso alla stessa subnet dei dispositivi. Non è possibile usare la modalità offline se il client è connesso a Internet.
- L'app per dispositivi mobili impiegherà la stessa password che è stata impostata per il dispositivo quando il sito è stato creato.
- Non potrai avere un report di sistema completo senza connessione Internet.
- Per i siti che verranno utilizzati per lo più offline, si consiglia di configurarli con indirizzo IP statico <sup>o</sup> prenotazione DHCP.

### <span id="page-18-0"></span>**Manutenzione**

### **Manutenzione**

### **Gestione del sistema in remoto**

L'accesso remoto <sup>a</sup> un sistema di sorveglianza può far risparmiare molto tempo <sup>e</sup> denaro durante le operazioni di manutenzione <sup>e</sup> di risoluzione dei problemi. Grazie all'accesso remoto, avrai una panoramica delle installazioni <sup>e</sup> potrai eseguire subito semplici misure di manutenzione, come:

- Riavvio di dispositivi
- Aggiornamento di dispositivi
- Gestione delle autorizzazioni degli utenti

#### **Introduzione alla gestione remota**

#### Nota

Solo gli utenti con diritti di amministratore hanno accesso ai siti.

- 1. Vai a *[connect.axis.com](https://connect.axis.com)*
- 2. Accedi al tuo account MyAxis per vedere un elenco dei tuoi siti.

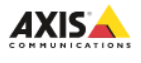

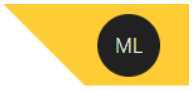

# **Sites**

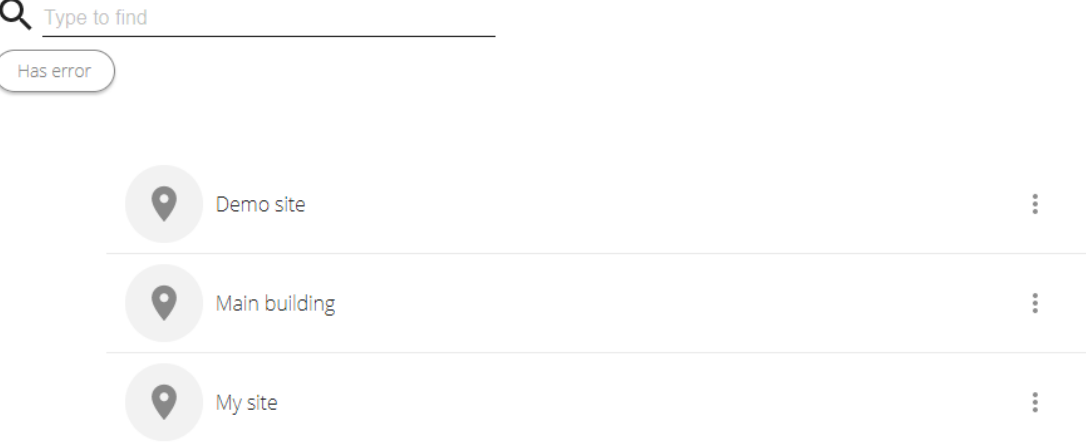

- Per trovare un sito, digitare nel campo di ricerca.
- •Per visualizzare solo i siti che contengono errori, fare clic su **Has error (Con errore)**.
- Per uscire, fare clic sul menu Iniziali <sup>e</sup> su **Sign out (Disconnetti)**.

### **Manutenzione**

### **Gestione dei siti**

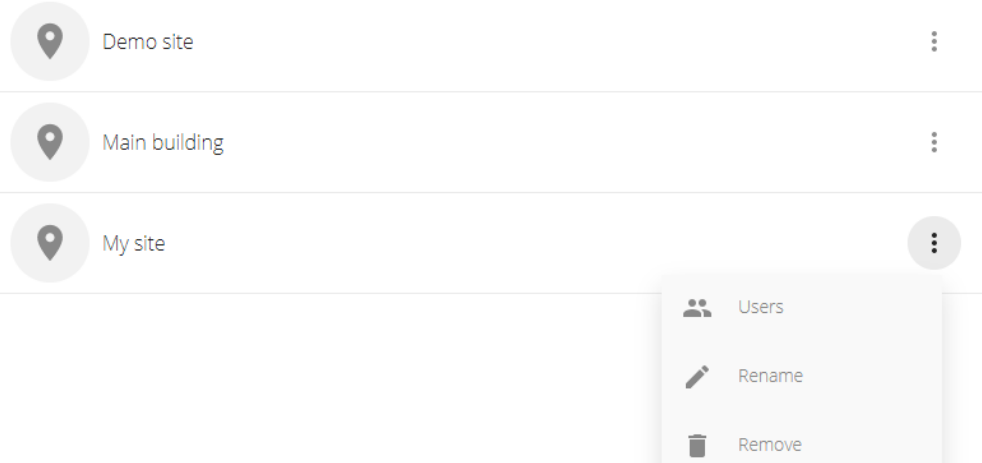

Invita un utente a un sito:

- 1. Fare clic su <sup>&</sup>gt; **Users (Utenti)**.
- 2. Fai clic su **Add <sup>a</sup> user to <sup>a</sup> site (Aggiungi un utente <sup>a</sup> un sito)**.
- 3. Digita l'indirizzo e-mail dell'utente <sup>e</sup> seleziona un livello di autorizzazione

Per saperne di più sui vari permessi, vedere *[Aggiunta](#page-14-0) di un utente alla pagina [15](#page-14-0)*.

4. Fare clic su **Invite (Invita)**.

Rimuovere un utente da un sito:

- 1. Fare clic su  $\bullet$  > Users (Utenti).
- 2. Fare clic su <sup>&</sup>gt; **Remove from site (Rimuovi dal sito)**.

Rinomina un sito:

- 1. Fai clic su <sup>&</sup>gt; **Rename (Rinomina)**.
- 2. Digita il nuovo nome <sup>e</sup> fai clic su **Rename (Rinomina)**

Rimozione di un sito:

1. Fare clic su <sup>&</sup>gt; **Remove (Rimuovi)**.

Hai bisogno di rimuovere i dispositivi nel sito prima di poterlo rimuovere.

2. Fai clic su **Delete (Elimina)** per confermare.

### **Manutenzione**

### **Gestione dei dispositivi**

Quando fai clic su un sito, vedrai un elenco di tutti i dispositivi compresi.

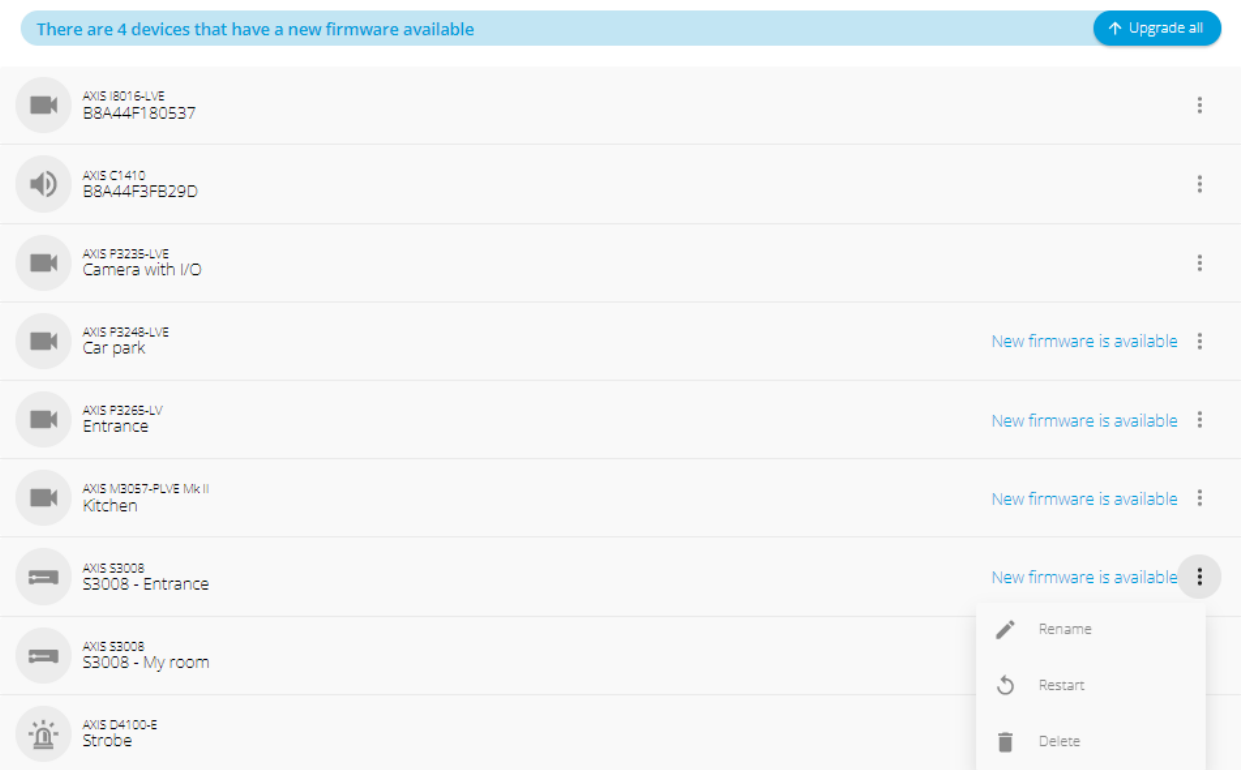

Aggiornare il firmware per un singolo dispositivo:

- 1. Fare clic sul dispositivo per visualizzarne le proprietà.
- 2. Fare clic su **Upgrade (Aggiorna)**.

Aggiorna il firmware di tutti i dispositivi:

1. Fare clic su **Upgrade all (Aggiorna tutti)**.

l'opzione è visibile solo quando ci sono più aggiornamenti del firmware disponibili.

Nota

Un aggiornamento del firmware può richiedere alcuni minuti.

Rinomina un dispositivo:

- 1. Fai clic su <sup>&</sup>gt; **Rename (Rinomina)**.
- 2. Digita il nuovo nome <sup>e</sup> fai clic su **Rename (Rinomina)**

Riavvia un dispositivo:

1. Fai clic su <sup>&</sup>gt; **Restart (Riavvio)**.

### <span id="page-21-0"></span>**Manutenzione**

2. Fai clic su **Restart (Riavvia)** per confermare.

Elimina un dispositivo:

- 1. Fai clic su <sup>&</sup>gt; **Delete (Elimina)**.
- 2. Fai clic su **Delete (Elimina)** per confermare.

## **Aggiornamento del firmware**

Aggiorna in modo regolare il firmware dei tuoi dispositivi per avere le funzionalità <sup>e</sup> gli aggiornamenti di sicurezza più recenti.

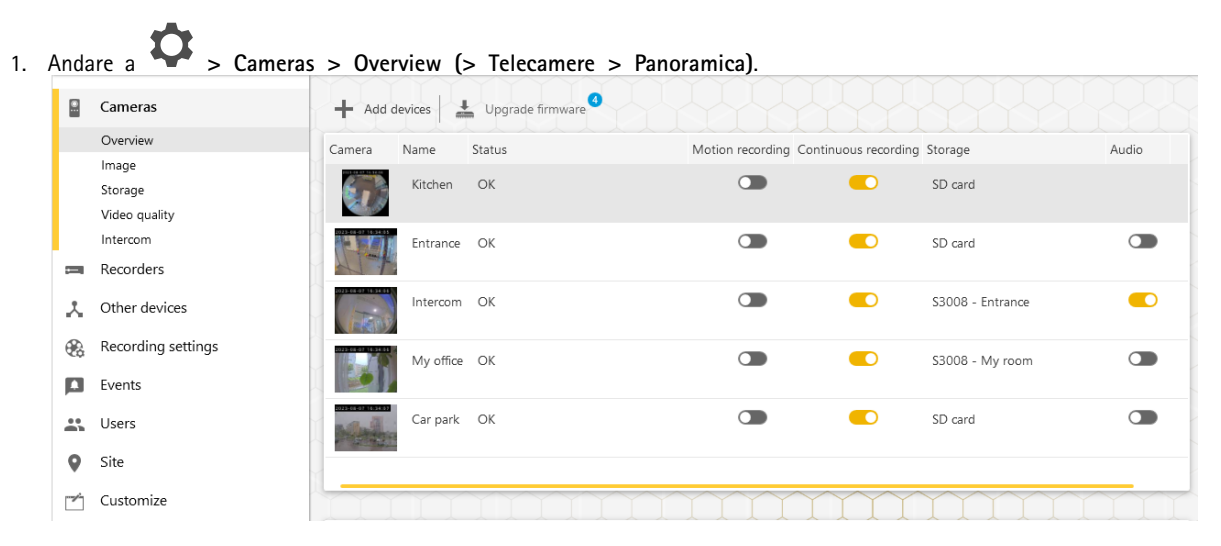

2. Fare clic su **Upgrade firmware (Aggiorna firmware)**.

### <span id="page-22-0"></span>**Manutenzione**

3. Seleziona i dispositivi che vuoi aggiornare.

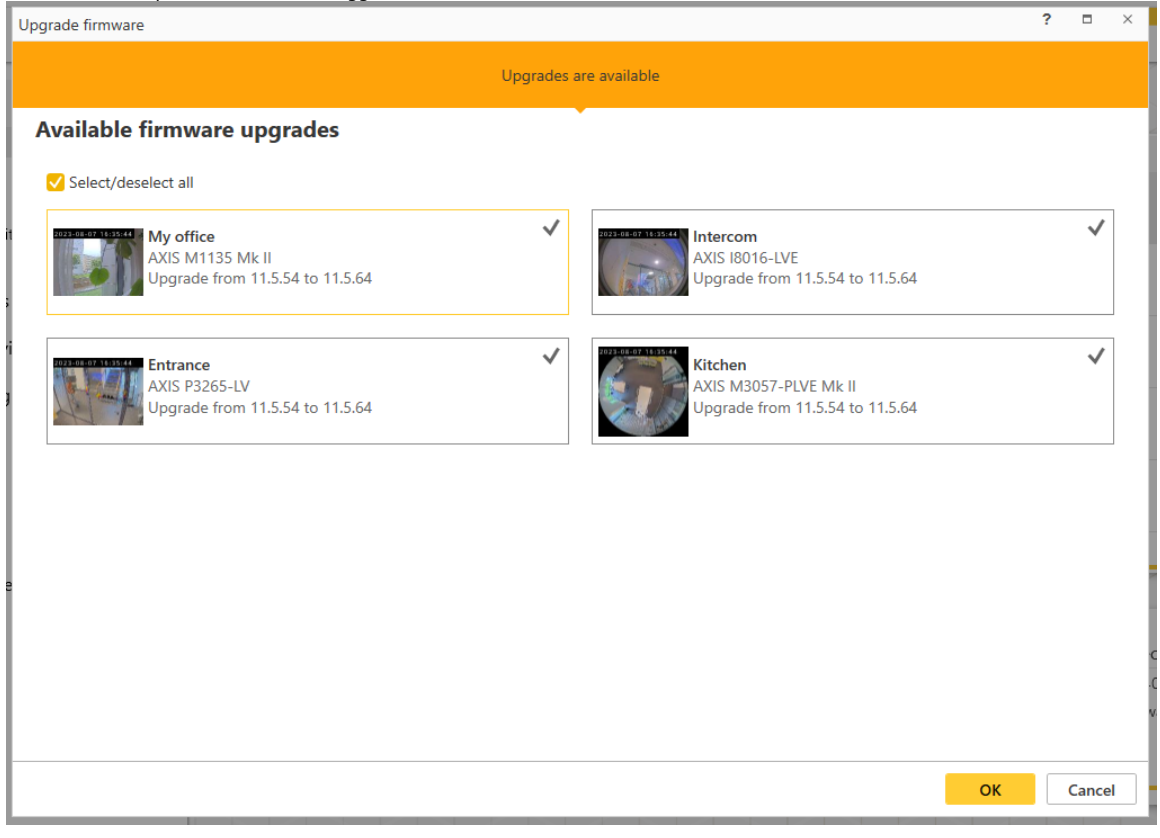

4. Fare clic su **OK (OK)**.

L'aggiornamento può richiedere diversi minuti.

### **Hard reset di un dispositivo**

Nota

- Un hard reset non influirà sulle registrazioni.
- Un hard reset ripristinerà tutte le impostazioni, compreso l'indirizzo IP.
- 1. Selezionare il dispositivo di cui si desidera eseguire l'hard reset <sup>e</sup> rimuoverlo dal sito.

Vedere *Rimozione di un [dispositivo](#page-15-0) dal sito alla pagina [16](#page-15-0)*.

- 2. Scollegare l'alimentazione dal dispositivo.
- 3. Tenere premuto il pulsante di comando sul dispositivo <sup>e</sup> quindi ricollegare il cavo di alimentazione.

Tenere premuto il pulsante di comando per 15-30 secondi finché l'indicatore LED di stato non lampeggia in giallo.

- 4. Rilasciare il pulsante di comando.
	- Il processo è completo quando l'indicatore del LED di stato diventerà verde.
	- Il dispositivo è stato ora reimpostato alle impostazioni di fabbrica predefinite.
- 5. Aggiungi ancora il dispositivo al sito.

### <span id="page-23-0"></span>**Manutenzione**

Vedere *Aggiunta di un [dispositivo](#page-14-0) al sito alla pagina [15](#page-14-0)*.

### **Hard reset di un registratore**

#### Importante

Sposta il registratore attentamente quando è acceso. Mosse improvvise <sup>o</sup> urti potrebbero danneggiare il disco rigido.

#### Nota

- Un hard reset ripristinerà tutte le impostazioni, compreso l'indirizzo IP.
- Un hard reset non rimuoverà le registrazioni.
- Un hard reset non eseguirà la rimozione della password di crittografia.
- 1. Spegnere il registratore:

Premere il pulsante di alimentazione nella parte anteriore del registratore per 4-5 secondi fino <sup>a</sup> quando viene emesso un segnale acustico.

- 2. Attendere che il registratore sia spento, quindi girarlo per accedere al pulsante di comando.
- 3. Tenere premuto il pulsante di comando. Premere <sup>e</sup> rilasciare il pulsante di alimentazione per avviare il registratore. Rilasciare il pulsante di comando dopo 15 - 30 secondi quando l'indicatore LED lampeggerà in giallo.
- 4. Riposiziona attentamente il registratore.
- 5. Il processo è completo quando l'indicatore del LED di stato diventerà verde. Il dispositivo è stato reimpostato alle impostazioni di fabbrica predefinite. Se nessun server DHCP è disponibile sulla rete, l'indirizzo IP predefinito è 192.168.0.90.
- 6. Reimposta i dispositivi collegati al registratore.

Quando aggiungi il registratore <sup>a</sup> un sito dopo un hard reset, ti sarà chiesta la digitazione della tua password di criptazione per lo sblocco del registratore <sup>o</sup> di fare clic su **Format disk (Formattare disco)** per impostare una nuova password.

### <span id="page-24-0"></span>L'app per dispositivi mobili

### L'app per dispositivi mobili

Con l'app per dispositivi mobili , è possibile accedere ai propri dispositivi <sup>e</sup> alle proprie registrazioni ovunque. Puoi anche ricevere notifiche quando avvengono eventi sospetti <sup>o</sup> quando qualcuno chiama da un interfono.

Per eseguire il download dell'app per dispositivi mobili sul tuo dispositivo Android <sup>o</sup> iOS, vedi *Installazione dell'app per [dispositivi](#page-6-0) [mobili](#page-6-0) alla pagina [7](#page-6-0)* .

### **Panoramica**

L'app per dispositivi mobili contiene molte funzioni <sup>e</sup> impostazioni disponibili nell'app desktop. Usa queste quattro schede per eseguire l'accesso <sup>e</sup> modifiche ai siti.

- **Video**: dove accedi alla visualizzazione in diretta <sup>e</sup> alle registrazioni dei tuoi dispositivi, passa da un sito all'altro se hai accesso <sup>a</sup> più di un sito <sup>o</sup> creane di nuovi.
- **Eventi**: Dove trovi la lista di eventi rilevati dai tuoi dispositivi. Fai clic su un evento specifico per visualizzarlo.
- • **Dispositivi**: Dove accedi alle impostazioni dei tuoi dispositivi. Ad es., puoi eseguire l'aggiornamento del firmware, cambiare il metodo di registrazione ed eseguire l'aggiunta <sup>o</sup> la rimozione di un dispositivo.
- **More... (Altro...)**: Dove puoi gestire gli utenti <sup>e</sup> le notifiche, cambiare il tema <sup>o</sup> ricevere assistenza in caso di problemi.

### **Attiva notifiche**

Puoi ricevere notifiche all'app per dispositivi mobili quando avvengono eventi diversi, ad esempio quando è rilevato del movimento <sup>o</sup> quando qualcuno chiama da un citofono.

Per attivare le notifiche

- 1. Attivare le notifiche per l'app per dispositivi mobili nelle impostazioni di notifica del dispositivo mobile.
- 2. Aprire l'app per dispositivi mobili .
- 3. Andare <sup>a</sup> **More (Più)** <sup>&</sup>gt; <sup>&</sup>gt; **Notifications (Notifiche)**.
- 4. Seleziona le notifiche che vuoi attivare <sup>o</sup> disattivare.

### **Aggiungi un dispositivo nell'app per dispositivi mobili**

#### Nota

Assicurati che il dispositivo mobile sia collegato alla stessa rete dei tuoi dispositivi <sup>e</sup> del tuo computer su cui è in esecuzione l'app desktop.

- 1. Vai <sup>a</sup> **Devices (Dispositivi)**.
- 2. Fare clic su  $+$
- 3. Seleziona i dispositivi che desideri aggiungere.
- 4. Fare clic su **Next (Avanti)**.
- 5. Inserire una password.

Usa questa password per eseguire l'accesso alle pagine web dei dispositivi <sup>o</sup> alla modalità offline nell'app per dispositivi mobili.

### <span id="page-25-0"></span>L'app per dispositivi mobili

6. Fare clic su **Next (Avanti)** <sup>e</sup> attendere che configuri il dispositivo.

La configurazione può durare alcuni minuti.

### **Crea un sito nell'app per dispositivi mobili**

### Nota

Assicurati che il dispositivo mobile sia collegato alla stessa rete dei tuoi dispositivi <sup>e</sup> del tuo computer su cui è in esecuzione l'app desktop.

- 1. Accedere all'account MyAxis.
- 2. Se hai siti associati al tuo account MyAxis: Fai clic sul nome del sito nell'angolo in alto <sup>a</sup> sinistra.

Se non hai siti associati al tuo account MyAxis: Fai clic su **Welcome (Benvenuto)** nell'angolo in alto <sup>a</sup> sinistra.

- 3. Fare clic su  $+$
- 4. Fare clic su **Next (Avanti)**.
- 5. Assegna un nome al tuo sito <sup>e</sup> fai clic su **Next (Avanti)**.
- 6. Aggiungi il nome della tua azienda <sup>e</sup> fai clic su **Next (Avanti)**.
- 7. Seleziona i dispositivi che vuoi aggiungere al tuo sito <sup>e</sup> fai clic su **Next (Avanti)**.
- 8. Immetti una password per i tuoi dispositivi.

Usa questa password per accedere alle pagine Web dei tuoi dispositivi <sup>o</sup> accedere alla modalità offline nell'app per dispositivi mobili.

- 9. Fare clic su **Next (Avanti)**.
- 10. Verifica che i dettagli del sito <sup>e</sup> i dispositivi che hai aggiunto siano esatti <sup>e</sup> fai clic su **Next (Avanti)**.
- 11. Attendi che configuri i dispositivi.

La configurazione può durare alcuni minuti.

## <span id="page-26-0"></span>L'app TV

## L'app TV

### **Visualizzazione del video su un display esterno**

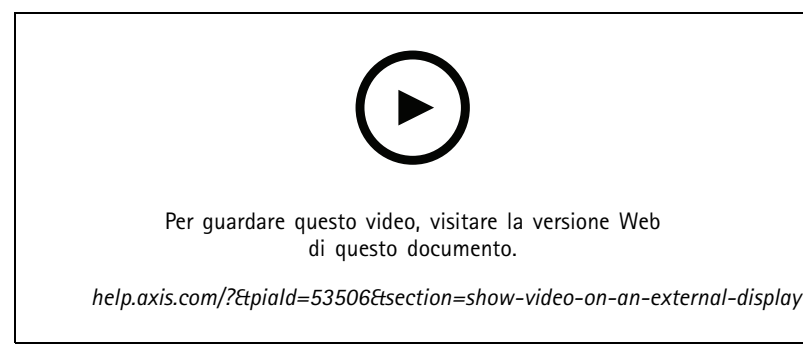

*Con riserva di modifiche nell'interfaccia utente.*

Componenti necessari:

- L'app installata sul dispositivo mobile.
- L'app TV installata dall'App Store sul tuo dispositivo Apple TV <sup>o</sup> Android TV.
- Le telecamere, l'app per dispositivi mobili <sup>e</sup> l'app TV devono essere connesse alla stessa rete locale.
- AppleTV <sup>4</sup> <sup>e</sup> NVIDIA Shield con Android 6 <sup>o</sup> versione successiva.

Di seguito viene riportata la procedura da seguire:

- 1. Aprire l'app per dispositivi mobili ed eseguire l'accesso.
- 2. Andare a **Devices (Dispositivi)** >  $\sum_{n=1}^{n}$  e selezionare il display esterno.

#### Nota

L'icona potrebbe impiegare alcuni secondi prima di essere visualizzata.

3. Selezionare le telecamere che si desidera visualizzare sul display esterno.

4. Toccare e attendere il completamento della configurazione.

- 5. È possibile visualizzare una singola telecamera alla volta <sup>o</sup> creare una vista suddivisa con un massimo di <sup>16</sup> telecamere.
- 6. Quando l'app TV viene aperta, leggere le istruzioni visualizzate sullo schermo relative alla modalità di navigazione nell'app.

## <span id="page-27-0"></span>Risoluzione di problemi

## Risoluzione di problemi

Il software è pensato per l'uso con nuovi dispositivi <sup>o</sup> con dispositivi dove è avvenuto il ripristino delle impostazioni modificate in precedenza. Se si aggiungono dispositivi ad usati in sistemi precedenti, assicurarsi di aver eseguito l'hard reset prima di aggiungerli al sito. Modificare le impostazioni del dispositivo non disponibili in in alcuni casi può influire sul sistema <sup>e</sup> sulle prestazioni.

Per di più, assicurati sempre che il tuo client <sup>e</sup> i dispositivi Axis siano aggiornati con gli ultimi aggiornamenti software <sup>e</sup> firmware.

Visita *[axis.com/products/axis-companion](https://www.axis.com/products/axis-companion)* per avere informazioni come:

- Scheda tecnica
- Prodotti compatibili
- Supporto <sup>e</sup> risorse

### **Ricevi notifiche sullo stato dei servizi Axis**

Se si riscontrano problemi generali in , è possibile controllare lo stato dei servizi Axis per escludere eventuali incidenti <sup>o</sup> manutenzione pianificata.

- 1. Andare <sup>a</sup> *<https://status.axis.com/>*.
- 2. Espandere per visualizzare lo stato delle diverse funzioni.

Per iscriversi e ricevere notifiche sullo stato dei servizi Axis:

- 1. In *<https://status.axis.com/>*, fare clic su **SUBSCRIBE TO UPDATES (SOTTOSCRIVI AGGIORNAMENTI)**.
- 2. Inserire l'indirizzo e-mail.
- 3. Fare clic su **SUBSCRIBE VIA EMAIL (SOTTOSCRIVI TRAMITE E-MAIL)**.
- 4. Selezionare i singoli componenti di interesse.
- 5. Fare clic su **Save (Salva)**.
- 6. Aprire l'e-mail dallo stato di Axis <sup>e</sup> fare clic su **Confirm subscription (Conferma sottoscrizione)**.

### **Problemi tecnici, indicazioni <sup>e</sup> soluzioni**

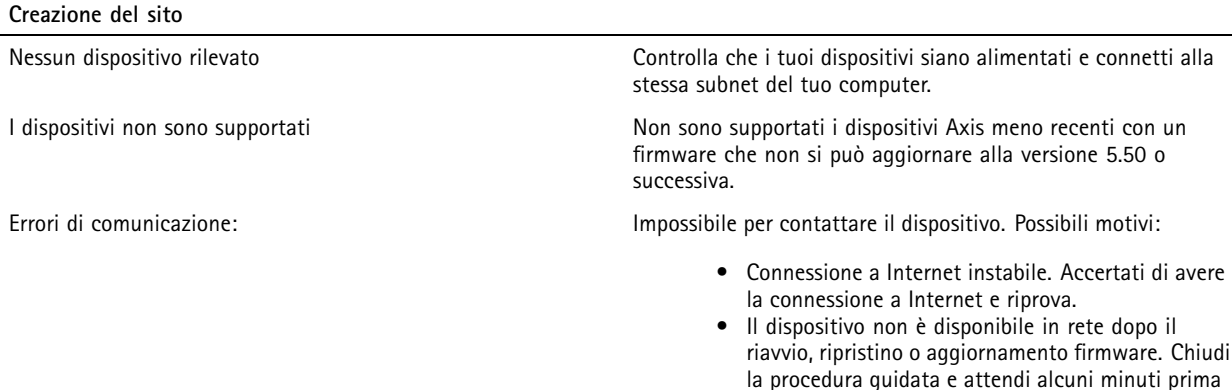

di riavviarla. • Il dispositivo non ha le impostazioni previste. Ciò impedisce la comunicazione tra <sup>e</sup> il dispositivo.

# Risoluzione di problemi

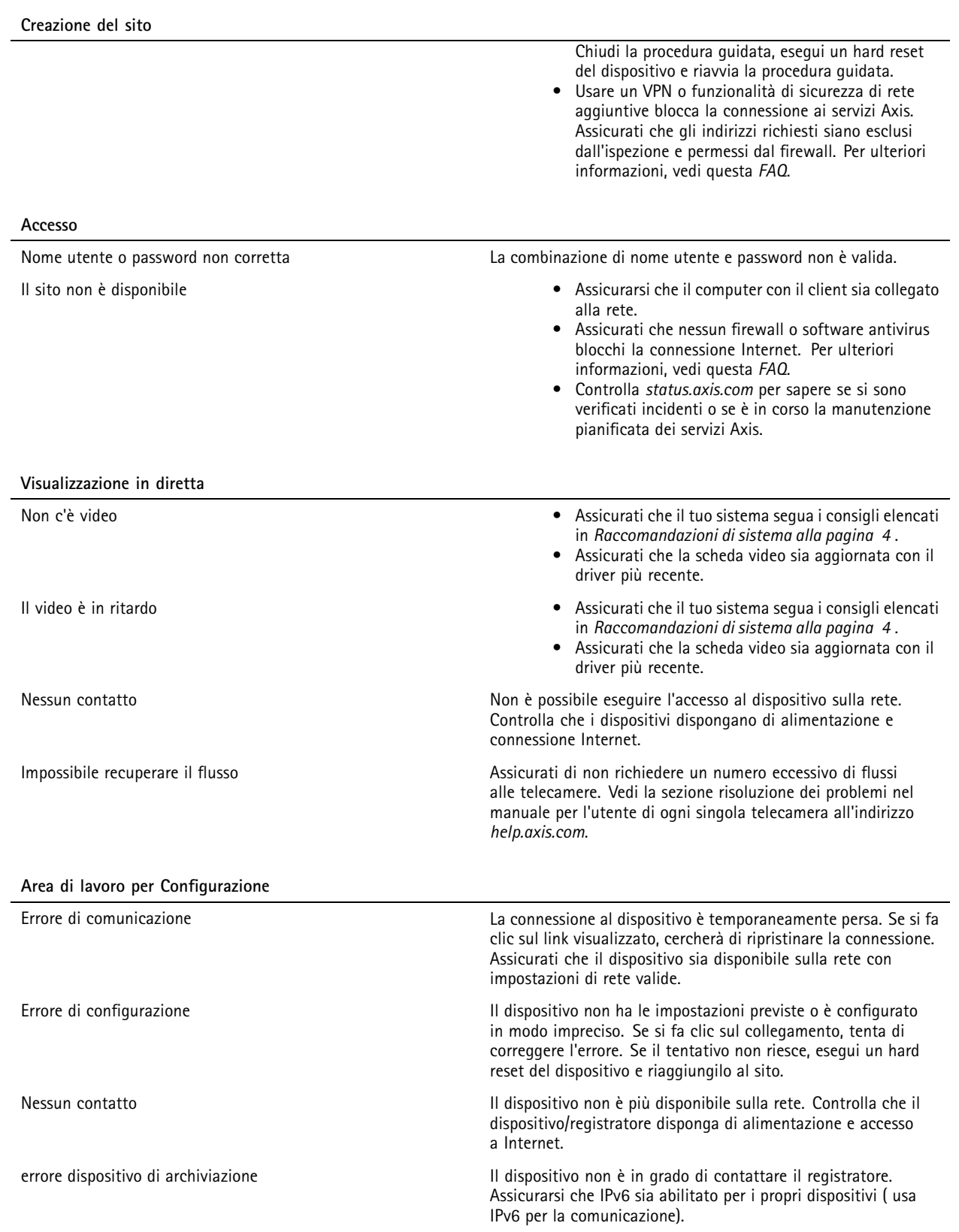

## <span id="page-29-0"></span>Risoluzione di problemi

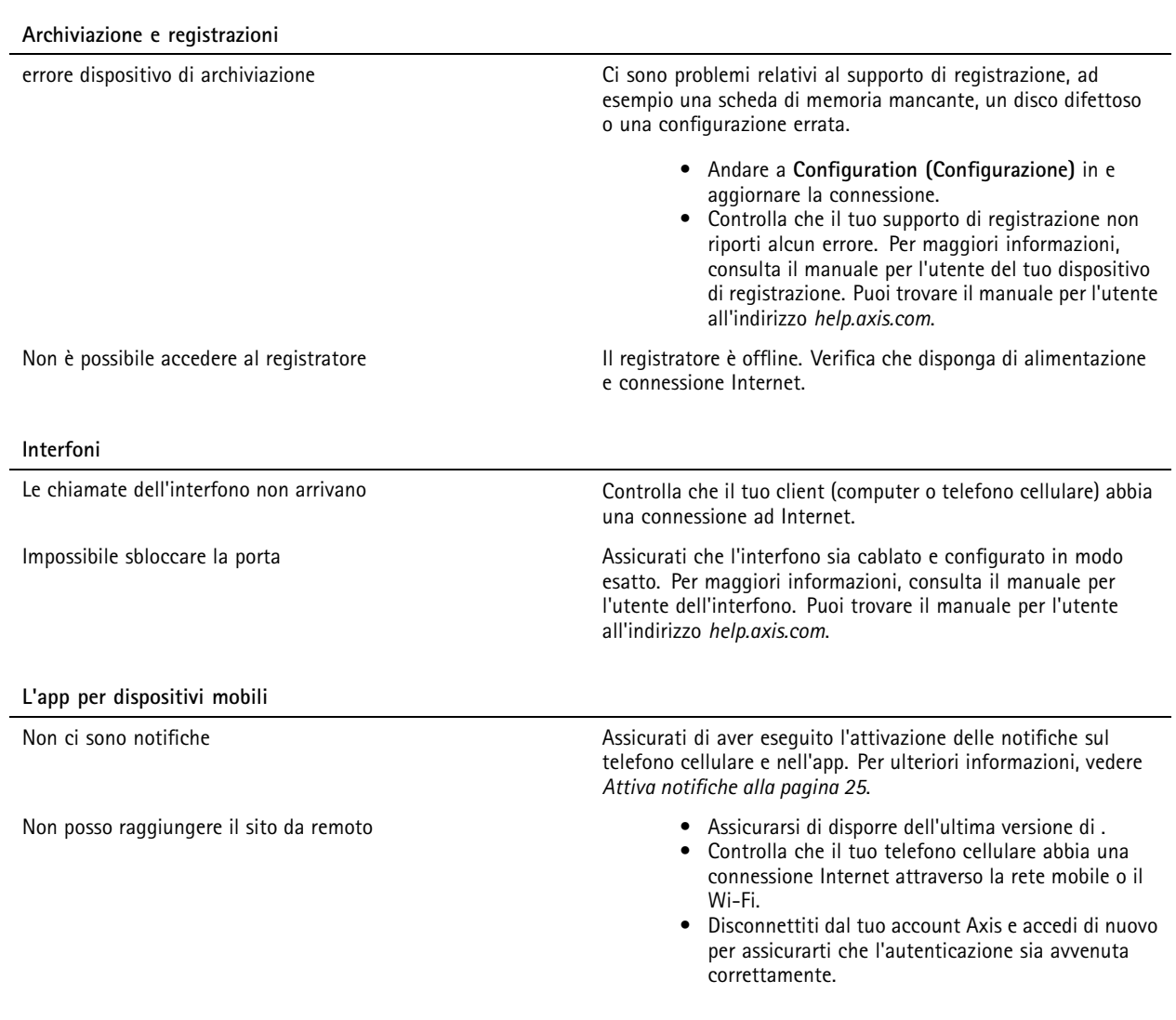

### **Salvataggio di un report di sistema**

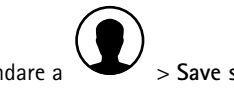

1. In , andare <sup>a</sup> <sup>&</sup>gt; **Save system report (Salva report di sistema)**.

2. Quando si registra un nuovo caso nell'helpdesk Axis, allegare il report di sistema.

## **Utilizzo dei dispositivi con firmware 5.50**

supporta i dispositivi Axis con firmware 5.50 <sup>o</sup> versione successiva. Tuttavia, il firmware 5.50 non è più supportato da Axis <sup>e</sup> non può essere aggiornato. Quando si utilizzano i dispositivi Axis con firmware 5.50, è importante considerare come le varie impostazioni <sup>e</sup> situazioni possono influire sulle prestazioni. Un numero sempre maggiore di client collegati, inclusi i client audio, potrebbe influire sulle prestazioni. I dispositivi che eseguono un firmware 5.50 in un sistema possono mostrare alcuni sintomi, quali video in ritardo <sup>o</sup> tempi di risposta lunghi dalla telecamera.

è una soluzione completa. Quando un dispositivo viene installato <sup>e</sup> aggiunto <sup>a</sup> un sito, viene configurato automaticamente per prestazioni ottimali. Pertanto, si consiglia vivamente di utilizzare le impostazioni predefinite, ad esempio la registrazione continua, non il rilevamento di oggetti in movimento nel video.

## <span id="page-30-0"></span>Risoluzione di problemi

Se si verificano ancora prestazioni non ottimali, provare le seguenti operazioni per ridurre il carico sul dispositivo:

- 1. In , andare <sup>a</sup> **<sup>&</sup>gt; Cameras <sup>&</sup>gt; Video quality (> Telecamere <sup>&</sup>gt; Qualità video)**.
- 2. Selezionare la telecamera in cui si desidera eseguire la configurazione.
- 3. Ridurre la risoluzione della telecamera per i video in diretta <sup>e</sup> registrati.
- 4. Ridurre la velocità in fotogrammi (FPS) dei video in diretta <sup>e</sup> registrati.

## **Migrazione da AXIS Companion Classic ad**

#### **Requisiti**

Se si utilizza già AXIS Companion Classic <sup>e</sup> si desidera eseguire l'aggiornamento alla versione più recente, leggere la tabella riportata di seguito per confermare quali dispositivi soddisfano i requisiti.

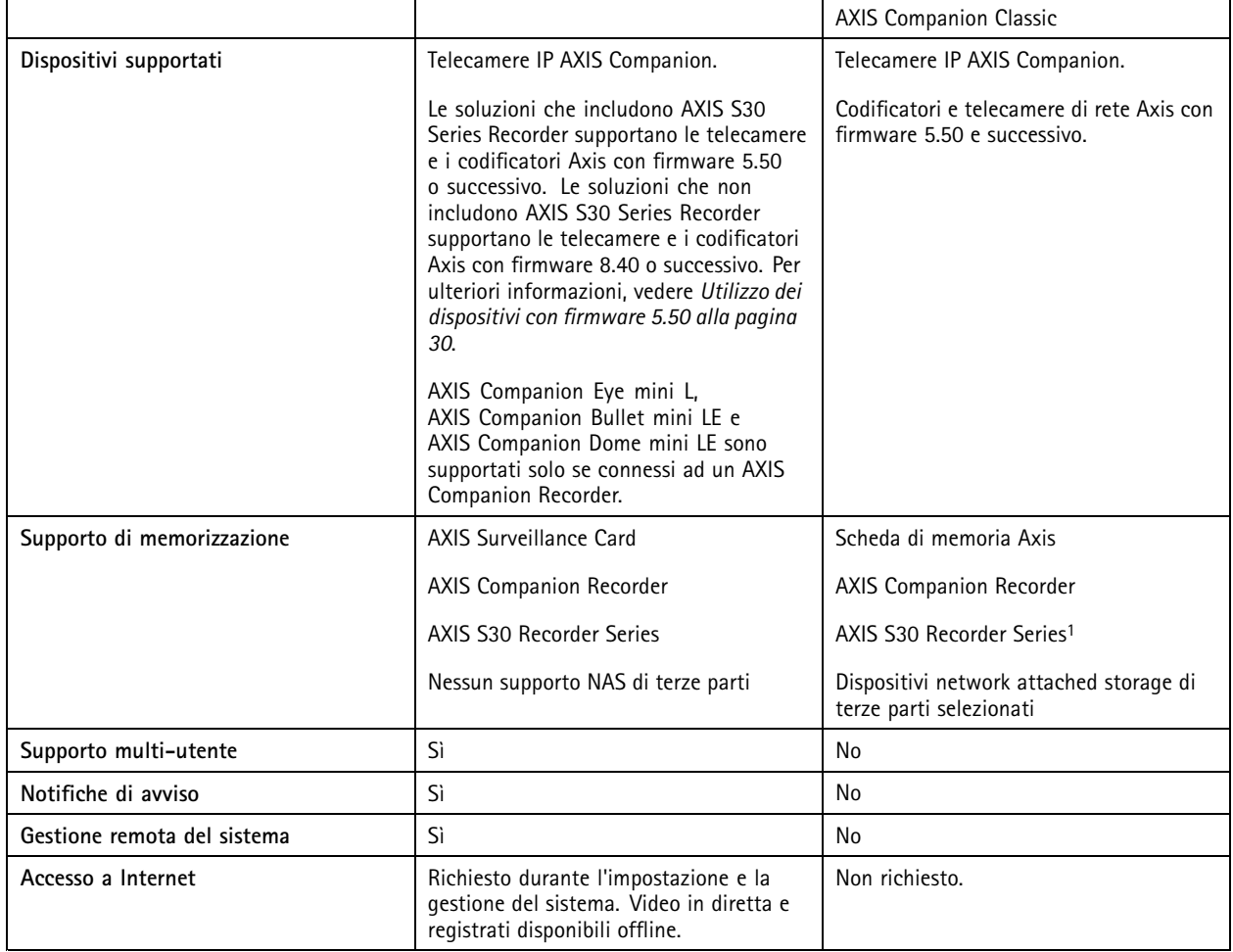

1 Per informazioni sulle limitazioni, vedere il documento tecnico 'Limitazione della responsabilità - AXIS S3008 <sup>e</sup> AXIS Companion Classic' su *[axis.com/products/axis-companion-classic/support](https://www.axis.com/products/axis-companion-classic/support)*

## Risoluzione di problemi

### **Aggiorna <sup>a</sup>**

Nota

- Qualsiasi dispositivo utilizzato in AXIS Companion Classic deve essere sottoposto <sup>a</sup> un hard reset <sup>o</sup> ripristinato prima di poter essere utilizzato in .
- Nessuna registrazione sarà cancellata dall'hard reset <sup>o</sup> dal ripristino di un dispositivo.

La procedura di installazione guidata rileverà se dei dispositivi devono essere sottoposti <sup>a</sup> un hard reset <sup>o</sup> <sup>a</sup> un ripristino <sup>e</sup> aiuterà l'utente. Se è necessario ripristinare un dispositivo, la procedura guidata porterà l'utente alla pagina web del dispositivo stesso, dove si accede con il nome utente ACCAdmin <sup>e</sup> la password del sito utilizzata in AXIS Companion Classic.

Manuale per l'utente AXIS Companion Data: Aprile 2024<br>
© Axis Communications AB, 2016 - 2024 Conservation Data: Aprile 2024 Codice art. T10074276 © Axis Communications AB, 2016 - 2024

Ver . M47.4